**Xerox® Color 800/1000 Press FreeFlow® Print Server** Guida per l'utente del toner trasparente 708P89883

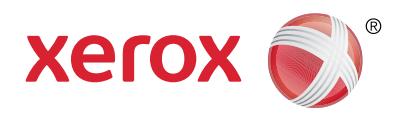

# Xerox® FreeFlow® Print Server Guida per l'utente del toner trasparente Una lucentezza tutta da scoprire

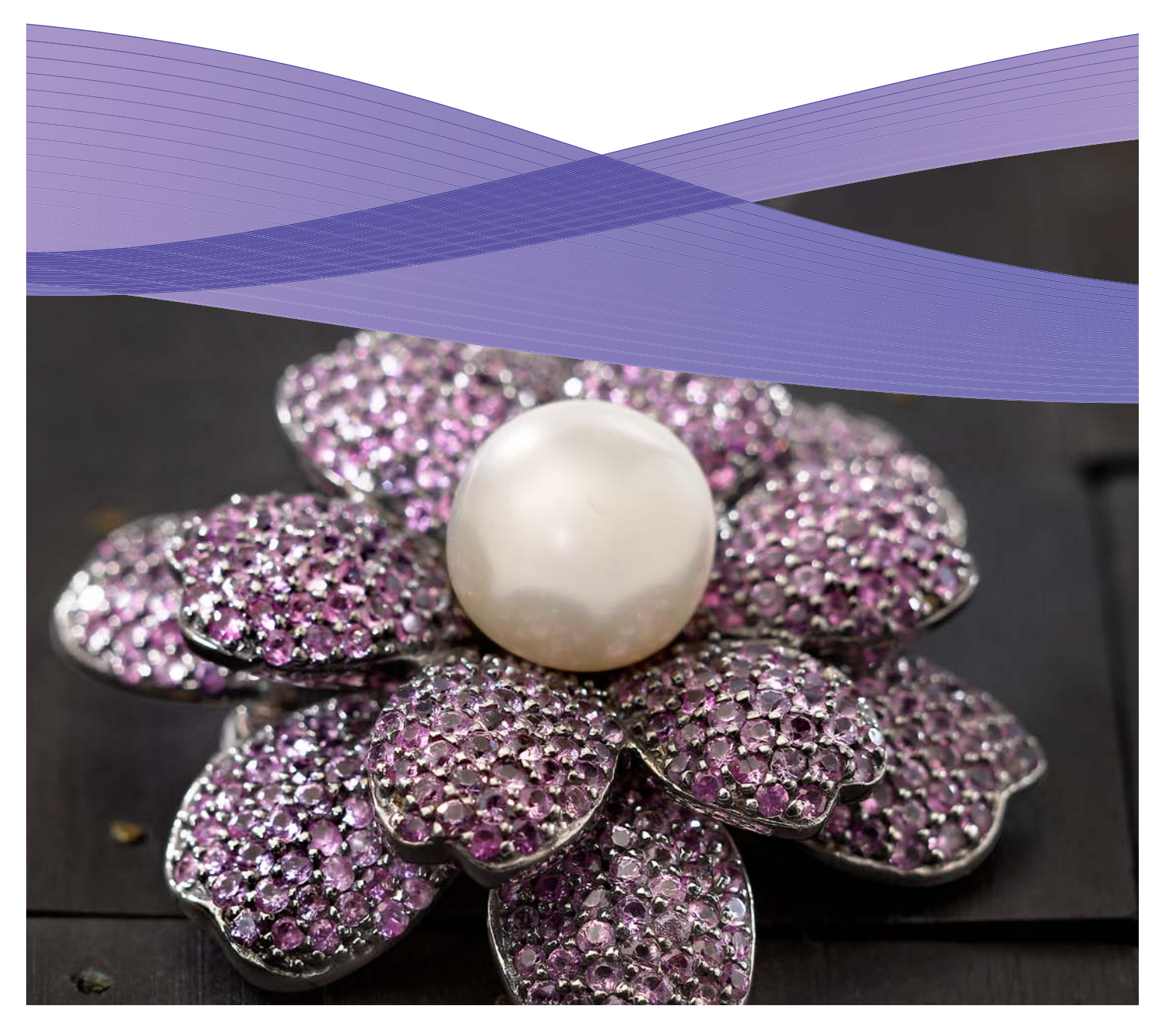

### Indice generale

- Utilizzo del toner trasparente
- Utilizzo del toner trasparente
- Utilizzo degli strumenti di
- Aggiunta di nomi di colori
- Suggerimenti
- Impostazione dei file di
- Suggerimenti utili per la

### Utilizzo del toner trasparente per la stampa con Xerox® FreeFlow® Print Server

**Con Xerox® FreeFlow Print Server, è molto semplice utilizzare il toner trasparente per la stampa e creare colori campione personalizzati o effetti di patinatura progettati nei file dei clienti.** FreeFlow Print Server versione 8.0 SP1 per Xerox® Color 800/1000 Press consente inoltre di selezionare le impostazioni sul server per l'aggiunta del toner trasparente, aggiungendo valore alle pubblicazioni dei clienti. In questa guida sono illustrate le semplici operazioni da eseguire sul server per stampare con il toner trasparente utilizzando informazioni incorporate in un lavoro o opzioni del server. Sono inoltre incluse istruzioni per i progettisti su come impostare correttamente i file per la stampa con il toner trasparente.

#### **Descrizione generale del toner trasparente**

Ogni stampante ha quattro alloggiamenti toner in dotazione standard, uno per ogni colore CMYK. Il quinto alloggiamento, posizionato all'estrema destra, è progettato per il toner trasparente opzionale.

#### **Con il toner trasparente è possibile:**

- **Applicare il toner trasparente a un'intera pagina o un documento –** le pagine vengono completamente patinate per migliorare l'aspetto dell'intero documento.
- **• Applicare il toner trasparente a un'area o a un oggetto specifico –** il toner trasparente viene applicato a specifici oggetti o aree nel documento. Il toner trasparente consente di realizzare effetti creativi per:
	- Attirare l'attenzione sul testo dei titoli
	- Evidenziare foto
	- Simulare un aspetto metallico con colori chiave come argento, oro o rame
	- Migliorare l'aspetto degli oggetti metallici
	- Evidenziare immagini per aumentare la varietà e farle risaltare nella pagina

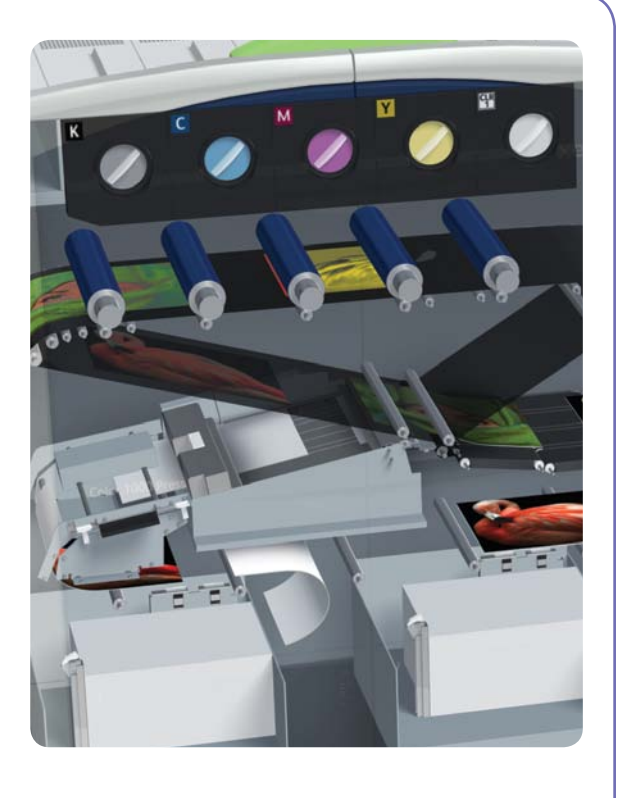

– Applicare filigrane

### Utilizzo del toner trasparente per la stampa

#### **Opzioni di stampa per il toner trasparente**

L'impostazione Toner trasparente in FreeFlow® Print Server (8.0 SP1 e versione successiva) consente di scegliere tra le 4 opzioni seguenti:

- Usa patinatura trasparente incorporata (opzione predefinita)
- Patinatura trasparente pagina
- Patinatura trasparente oggetto
- Elimina patinatura trasparente

Questa impostazione è disponibile a livello di coda, lavoro e pagina. Le opzioni si escludono a vicenda: è possibile applicare una sola opzione a ciascuna pagina.

Il toner trasparente è supportato da PostScript, PDF (tramite la conversione PostScript precedente) e altri file basati su PostScript, quali i lavori VIPP®. Per i file in altri formati, l'impostazione del toner trasparente viene ignorata e il toner trasparente non viene utilizzato.

- **1. Usa patinatura trasparente incorporata.** Questa è l'impostazione predefinita per una nuova coda, che consente di stampare gli effetti del toner trasparente come specificato nel file dal progettista (esempio A).
- Selezionando questa opzione, il toner trasparente viene utilizzato per la stampa solo se il file contiene un colore campione trasparente.
- L'opzione Livello toner trasparente non viene applicata ed è disattivata; la quantità di toner trasparente è specificata nel file.
- Questa impostazione produce lo stesso comportamento di software precedenti che non disponevano di controlli nell'interfaccia utente per il toner trasparente.
- **2. Patinatura trasparente pagina.**
	- Scegliendo Patinatura trasparente pagina, il toner trasparente verrà applicato sull'intera pagina. La quantità di toner dipende dalla selezione dell'opzione Livello toner trasparente. Con l'opzione Patinatura trasparente pagina viene ignorato o nascosto qualsiasi effetto personalizzato incorporato dal progettista. È comunque possibile applicare l'opzione Patinatura trasparente pagina a una o più pagine specifiche, mantenendo gli effetti di patinatura incorporati nelle altre pagine (esempio B).

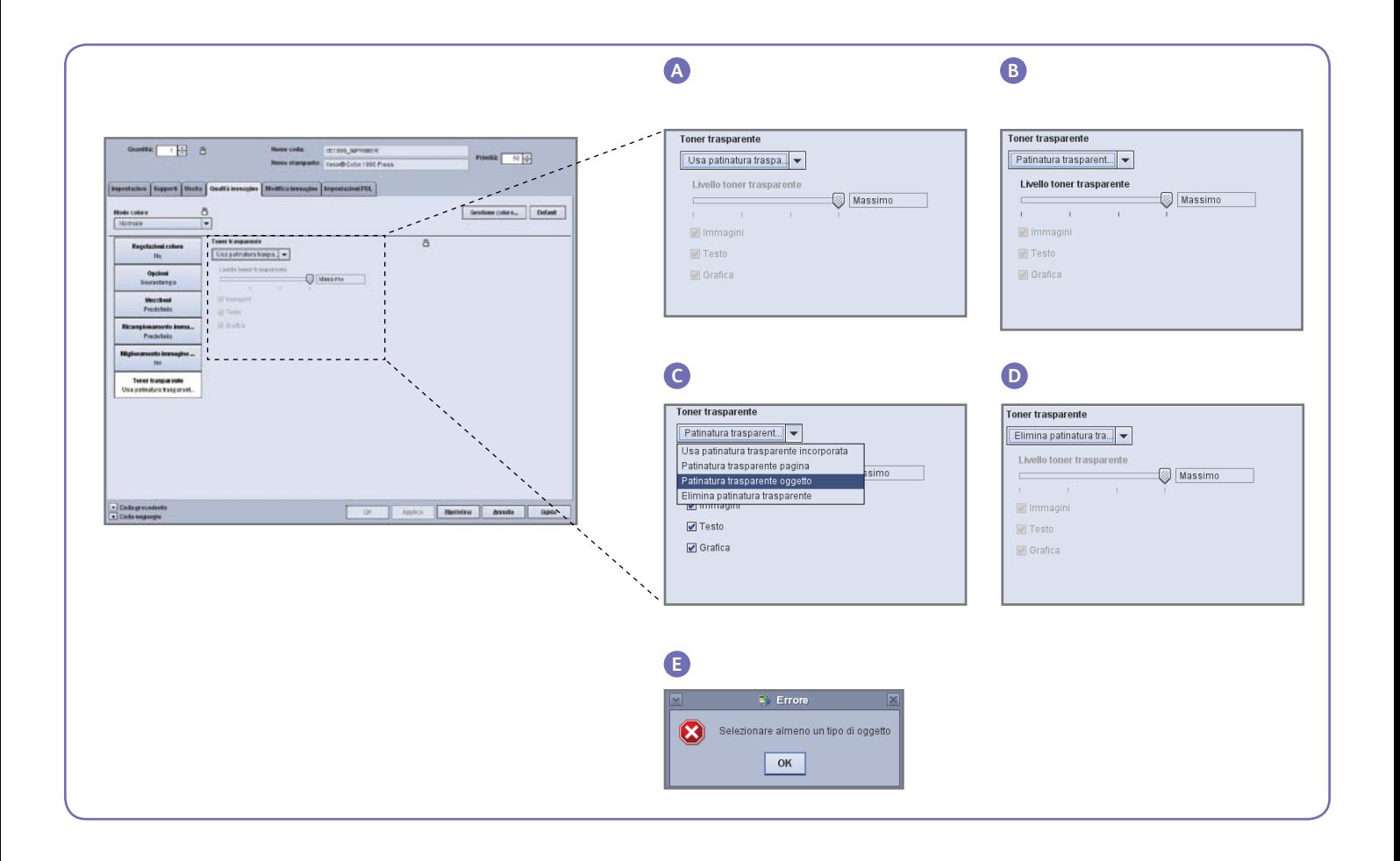

- **3. Patinatura trasparente oggetto.** Questa opzione consente di aggiungere toner trasparente a tutte le immagini, il testo e/o la grafica (esempio C).
- **•** Come nel caso dell'opzione Patinatura trasparente pagina, la quantità applicata di toner trasparente è controllata dall'impostazione Livello toner trasparente.
- L'opzione Patinatura trasparente oggetto aggiunge valore ai lavori o alle pagine in cui il progettista **non** ha già incorporato effetti di questo tipo. L'opzione non va utilizzata per i lavori già progettati con patinatura trasparente incorporata perché sovrascrive o nasconde gli effetti personalizzati progettati.
- Se si deselezionano tutte le opzioni relative a immagini, testo e grafica nella schermata Patinatura trasparente oggetto, verrà visualizzato un errore che avvisa di selezionare almeno un tipo di oggetto (esempio E).

**Nota:** tutti i tipi sono selezionati per impostazione predefinita.

- Alcuni oggetti che vengono visualizzati come testo o grafica possono essere stati convertiti in dati di immagine nel programma di impaginazione (si tratta di una procedura comune per i logo, ad esempio). A tali oggetti verrà applicata l'impostazione per le immagini.
- Gli oggetti grafici sono quelli definiti con riempimenti, tratti o sfumature (ombreggiatura uniforme).

• Numerose immagini contengono un'area di sfondo bianca, ad esempio un'immagine potrebbe raffigurare un'automobile racchiusa in un'area rettangolare bianca. In questo caso, selezionando l'opzione Patinatura trasparente oggetto per le immagini, il toner trasparente verrà applicato all'intera area rettangolare, non solo all'automobile.

#### **4. Elimina patinatura trasparente.**

Utilizzare questa impostazione per assicurarsi che la stampa del lavoro o della pagina venga eseguita senza il toner trasparente. Quando si seleziona questa opzione, il sistema non utilizza il toner trasparente per la stampa, anche se il file include un colore campione per tale toner (esempio D).

#### **Livello toner trasparente**

Selezionando le opzioni Patinatura trasparente pagina o Patinatura trasparente oggetto, è possibile controllare la quantità di toner trasparente applicata. L'impostazione predefinita è Massimo, che equivale a richiedere il 100% del colore campione trasparente. Questo fornisce il massimo effetto. Le altre opzioni (Basso, Medio o Alto) consentono di ridurre l'utilizzo del toner trasparente, creando un effetto più delicato.

La barra di scorrimento Livello toner trasparente non è utilizzabile con l'opzione Usa patinatura trasparente incorporata. In questo caso, la quantità di toner trasparente viene specificata nel file per ogni effetto dal progettista.

#### **Verifica dell'installazione del toner trasparente**

Per verificare che il toner trasparente opzionale sia installato nel server di stampa, fare clic sull'icona Livello del toner nell'angolo superiore destro dell'interfaccia utente di FreeFlow® Print Server e controllare che venga visualizzato il livello per il toner trasparente. Questa funzionalità consente inoltre di controllare tutti i livelli dei toner durante la produzione.

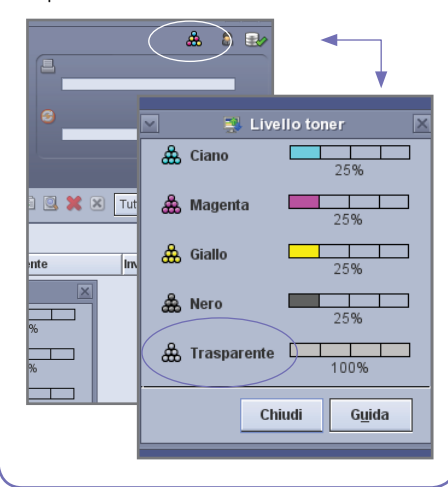

### Utilizzo degli strumenti di Xerox<sup>®</sup> FreeFlow<sup>®</sup> Print Server

Il server offre vari strumenti di gestione dei lavori che possono rivelarsi utili quando si stampano lavori con toner trasparente.

- Per verificare se un lavoro contiene effetti di patinatura trasparente applicati dal progettista: **Miniatura** mostra gli effetti sulla visualizzazione dell'immagine; **Verifica** identifica i colori campione richiesti; **Anteprima avanzata** indica se viene effettivamente eseguito il rendering trasparente per ogni pagina.
- Se un lavoro viene stampato con un colore non previsto anziché con il toner trasparente, il rapporto errori indicherà se è presente un nome di colore campione non riconosciuto.
- Per verificare che l'opzione Patinatura trasparente pagina o Patinatura trasparente oggetto sia applicata a una pagina: in Anteprima avanzata è indicato se viene utilizzato il toner trasparente in ogni pagina.

#### **Miniatura**

Miniatura fornisce un visualizzatore rapido per i file PostScript e PDF. L'opzione è utile per identificare un lavoro o controllare il formato della pagina.

Nota: se è in corso la preparazione di un file per l'invio, il pulsante Anteprima in Stampa da file (sotto la casella relativa al nome del file) consente di accedere allo stesso visualizzatore dell'opzione Miniatura.

Con l'opzione Miniatura, il file non viene sottoposto all'elaborazione RIP e le tabelle dei colori campione del server non vengono utilizzate. I colori campioni vengono pertanto visualizzati utilizzando la definizione di colore alternativa/di visualizzazione (vedere la barra laterale a pagina 8: Come viene identificato un colore campione?). Ad esempio, nei file dimostrativi Xerox, in genere viene utilizzato magenta come colore di visualizzazione. L'opzione Miniatura consente quindi di sapere in quali posizioni cercare il toner trasparente quando si stampa un file progettato con effetti di patinatura trasparente.

L'opzione Miniatura non mostra gli effetti prodotti dalla selezione Patinatura trasparente pagina o Patinatura trasparente oggetto, dal momento che tali effetti vengono aggiunti durante l'elaborazione RIP (esempio A).

#### **Anteprima avanzata**

Le opzioni Anteprima/Anteprima avanzata per i lavori eseguono l'elaborazione RIP del file per fornire un'anteprima del documento stampato. Invece di utilizzare il colore di visualizzazione alternativo, vengono utilizzate le tabelle di colori campioni del server.

Qualsiasi effetto di patinatura trasparente verrà reso come quinta separazione (Toner trasparente), pertanto non sarà visibile nella visualizzazione dell'immagine (esempio B).

L'opzione Anteprima avanzata, tuttavia, dispone di una funzionalità che mostra il toner trasparente utilizzato in una pagina. Accanto alle caselle di controllo C, M, Y e K, è presente un'icona speciale: è sufficiente spostare il puntatore del mouse su questa icona per visualizzare un messaggio che indica se la patinatura trasparente è attivata o disattivata per la pagina (esempio C).

Se le immagini in Anteprima/Anteprima avanzata appaiono simili alla miniatura, mostrando l'utilizzo di un colore alternativo dove dovrebbe essere presente il toner trasparente (come con Miniatura), ciò indica che il nome del colore campione utilizzato nel file non è incluso nell'elenco dei nomi equivalenti per il toner trasparente sul server.

#### **Verifica**

Utilizzando la funzionalità Verifica, è possibile controllare se in un lavoro sono presenti

nomi di colori campione che indicano il toner trasparente. In Impostazione verifica, accertarsi che l'opzione Colori campione sia selezionata, quindi eseguire il comando Verifica per il lavoro. Nel rapporto verranno elencati i colori campione, offrendo all'utente l'opportunità di aggiungere un nome personalizzato all'elenco dei nomi equivalenti per il toner trasparente.

#### **Rapporto errori**

Se un lavoro contiene un nome di colore campione non riconosciuto dall'elaborazione RIP, lo stato del lavoro sarà Completato con avvertenze (o Anteprima con avvertenze se si utilizza l'anteprima invece della stampa). Verrà generata una pagina di errore con il messaggio: "Warning: <spot color name> is not a supported Pantone name/number, or does not exist in the Spot Color Editor. The alternative color provided in the application was used." ("Avvertenza: <nome colore campione> non è un nome/numero Pantone supportato o non esiste nell'Editor colori campione. È stato utilizzato il colore alternativo specificato nell'applicazione.")

Se l'opzione "Stampa pagina errori" è disattivata o se si utilizza l'anteprima invece della stampa, questo messaggio può essere visualizzato in Proprietà lavoro selezionando il pulsante "Visualizza rapporto".

\*Vedere la sezione "Aggiunta di nomi di colori campione per il toner trasparente".

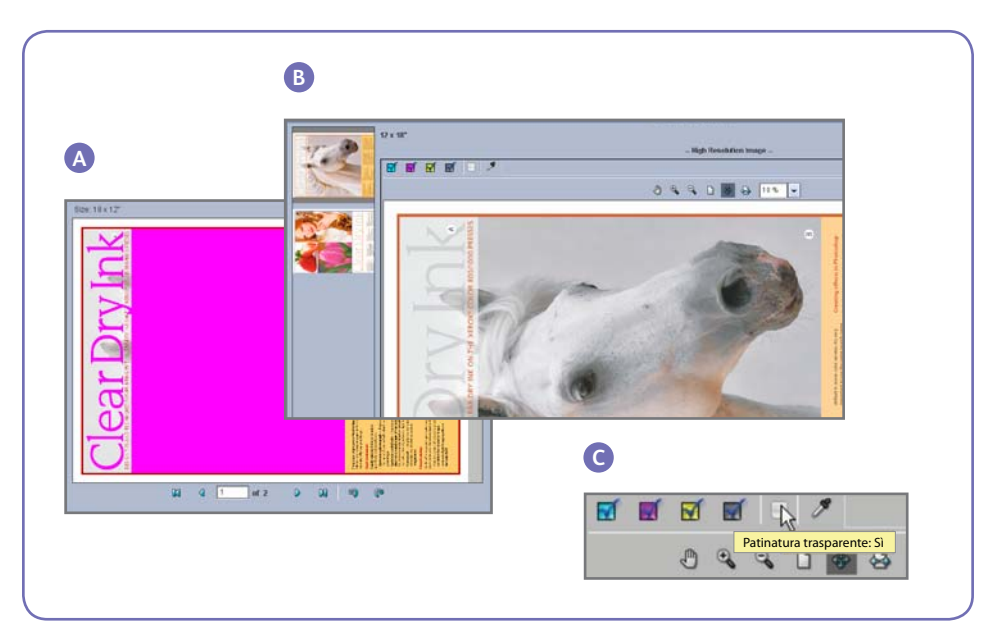

### Aggiunta di nomi di colori campione per il toner trasparente

Per abilitare la stampa con il toner trasparente in Xerox® FreeFlow® Print Server, un progettista di documenti deve assegnare il nome "Clear" al colore campione utilizzato per il toner trasparente. "Clear" (trasparente) è una parola chiave predefinita che il server interpreta come istruzione per utilizzare il toner trasparente. Poiché un progettista potrebbe utilizzare un nome personalizzato, il server consente di gestire un elenco di nomi di colori campione equivalenti a Clear. Il nome del colore campione utilizzato per fare riferimento al toner trasparente potrebbe essere comunicato dal cliente o è possibile identificare il colore campione tramite la funzionalità Verifica. Dopo aver aggiunto il nuovo nome di colore campione all'elenco dei nomi equivalenti per il toner trasparente, il nome verrà riconosciuto in qualsiasi lavoro.

#### **Creazione di un nome equivalente**

- 1. In Xerox® FreeFlow Print Server ridurre a icona la schermata principale e fare doppio clic sull'icona **Set Clear Names (Imposta nomi toner trasparente)** sul desktop. Verrà visualizzata una finestra di opzioni (esempi D ed E).
- 2. Verificare se il nome equivalente esiste già premendo **1** sulla tastiera e quindi **INVIO**. Verrà visualizzato un elenco dei nomi equivalenti correnti.
- 3. Se è necessario aggiungere un nuovo nome equivalente, premere **2** sulla tastiera e quindi **INVIO**.
- 4. Digitare il **nuovo nome** e premere **INVIO**. Il nuovo nome verrà aggiunto all'elenco dei nomi equivalenti.

**Nota:** per i nomi equivalenti viene applicata la distinzione tra maiuscole e minuscole. **Clear** non equivale a **clear**. È possibile utilizzare spazi nel nome, ad esempio immettendo un nome come **Toner trasparente**.

#### **Rimozione di un nome equivalente**

- 1. Fare clic sull'icona di **riduzione a icona** nell'angolo superiore destro della finestra principale in FreeFlow Print Server.
- 2. Sul desktop di Xerox® FreeFlowPrint Server, fare doppio clic su **Set Clear Names (Imposta nomi toner trasparente)**. Verrà visualizzata una finestra.
- 3. Verificare che il nome equivalente che si desidera eliminare sia effettivamente presente nel server premendo **1** sulla tastiera e quindi **INVIO**. Verrà visualizzato un elenco dei nomi correnti.
- 4. Per rimuovere un nome equivalente, premere **3** sulla tastiera e quindi **INVIO**.
- 5. Immettere il nome equivalente che si desidera eliminare e premere **INVIO**.

#### **Suggerimenti**

- 1. Ogni nome equivalente aggiunto viene mantenuto. È sufficiente aggiungere una sola volta un nome equivalente sul server.
- 2. Se un lavoro progettato per il toner trasparente viene stampato in modo errato, mostrando un colore alternativo al posto del toner trasparente, controllare il rapporto errori o utilizzare la funzionalità Verifica per identificare il nome del colore campione utilizzato. Assicurarsi che questo nome sia incluso nell'elenco dei nomi equivalenti per Clear (Trasparente), controllando anche gli spazi e la combinazione di maiuscole e minuscole.

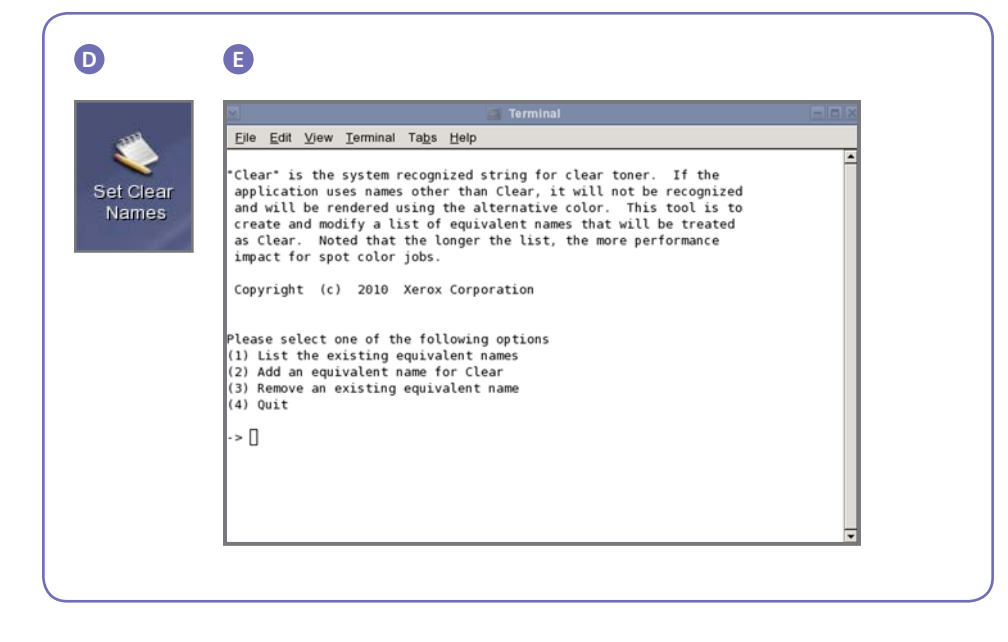

### Suggerimenti

#### **Considerazioni su Xerox® Color 800/1000 Press**

Per ottenere il massimo effetto, posizionare gli elementi con toner trasparente sopra o accanto a colori chiari.

Anche la lucentezza della carta è importante. Utilizzare carta opaca o con patinatura opaca per ottenere risultati ottimali.

Limiti toner: il toner CMYK è limitato al 240%, sia che sia stato aggiunto toner trasparente o meno. Il toner CMYK con toner trasparente è limitato al 260%. FreeFlow Print Server regola automaticamente i livelli del toner trasparente in base ai limiti toner della stampante, senza influire sui colori CMYK.

#### **Considerazioni su Xerox® FreeFlow® Print Server**

- Le funzionalità per il toner trasparente sono supportate con PostScript, i linguaggi basati su PostScript (come VIPP) e PDF.
- Il toner trasparente non è attualmente supportato con il motore di stampa Adobe PDF.
- È importante che i progettisti si attengano alle linee guida descritte nel presente documento per la creazione di effetti di patinatura trasparente. Se gli effetti di patinatura trasparente sono progettati in modo da utilizzare la trasparenza PDF anziché la sovrastampa, i risultati potrebbero essere diversi dal previsto.
- Gli oggetti sotto la patinatura trasparente potrebbero non essere visualizzati:
- Se un lavoro include oggetti con patinatura trasparente per cui non è stata selezionata la "sovrastampa" nel file di layout, le aree sotto l'oggetto con patinatura trasparente non verranno visualizzate (nessun colore). Se si utilizza l'opzione Elimina patinatura trasparente, il problema si verificherà comunque ma senza utilizzare il toner trasparente. Per evitare il problema, la sovrastampa deve essere attiva (abilitata sul server e specificata per gli oggetti con patinatura trasparente nel file).

#### **Come viene identificato un colore campione?**

In un'applicazione creativa come Adobe InDesign, il progettista crea un colore campione utilizzando due tipi di informazione:

- **1. Nome.** Viene utilizzato sia per comodità del progettista che per consentire al motore di elaborazione RIP o alla stampante di riconoscere e fare riferimento al colore.
- **2. Colore alternativo/di visualizzazione.** Valori di colore (in genere CMYK) che possono essere utilizzati per visualizzare o stampare il colore in un dispositivo che non dispone di uno speciale sistema di riconoscimento/elaborazione del nome. Nei file dimostrativi Xerox e nelle istruzioni di progettazione di esempio fornite in questa guida generalmente viene utilizzato magenta come colore alternativo. Pertanto, mentre l'elaborazione RIP di FreeFlow Print Server riconoscerà "Clear" e utilizzerà il toner trasparente, i visualizzatori PDF generici quali Acrobat e la funzionalità Miniatura di FreeFlow Print Server utilizzeranno magenta per la visualizzazione.

## **Clear Dry Ink**

Colore visualizzato mostrato nei visualizzatori

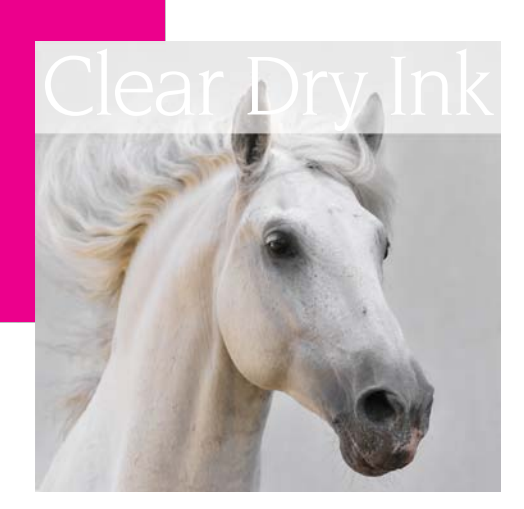

Stampa finale

• Il toner trasparente non è supportato quando si utilizza l'elaborazione RIP parallela (questo vale per il software originale 8.0 e 8.0 SP1, ma potrebbero essere disponibili aggiornamenti tramite un pacchetto SPAR o una versione successiva).

• Le selezioni con patinatura trasparente vengono applicate durante l'elaborazione RIP.

- Non è possibile aggiungere o eliminare la patinatura trasparente quando si ristampa un lavoro salvato. Le impostazioni per il toner trasparente non sono selezionabili.
- Se si modifica un'impostazione del toner trasparente in un lavoro elaborato, il sistema segnala all'utente che il lavoro richiede una nuova elaborazione RIP.
- Le impostazioni delle pagine speciali per il toner trasparente vengono applicate alle immagini delle pagine logiche (le pagine nel file di input), non alle immagini fisiche (il lato stampato di un foglio).
- Esempio: un file di 8 pagine in formato Letter/A4 viene stampato come libretto su due fogli 11x17/A3, con l'opzione Patinatura trasparente pagina solo per la pagina 1. Il toner trasparente viene applicato su tutta la copertina del libretto.
- L'opzione Patinatura trasparente pagina viene applicata alle pagine già elaborate tramite RIP; non verrà applicata alle pagine vuote generate dal sistema.
- Se, ad esempio, un file di 10 pagine in formato Letter/A4 viene stampato come libretto su un supporto 11x17/A3, il documento finale avrà 12 pagine su 3 fogli; la patinatura trasparente verrà applicata solo alle 10 pagine di immagini dal file, non alle due pagine vuote generate dal sistema.
- Per assicurarsi che la patinatura trasparente venga applicata alle pagine vuote, queste devono essere incluse nel file e non generate dal sistema.
- Elaborazione di dati variabili:
	- Utilizzando l'opzione Usa patinatura trasparente incorporata con la memorizzazione nella cache, le aree che richiedono la sovrastampa tra immagini/ moduli riutilizzati e contenuti variabili potrebbero non essere visualizzate. Ad esempio, il testo variabile con patinatura trasparente progettato come filigrana cancellerà uno sfondo colorato statico (anche del testo variabile colorato produrrà lo stesso effetto, ma con la patinatura trasparente le aspettative possono essere diverse). È pertanto necessario eseguire prove di qualsiasi modulo di sfondo o applicazione VI con dati campione prima di inviarli in produzione. Per evitare questo tipo di problema, disabilitare la memorizzazione nella cache (non disponibile per i moduli di sfondo).
	- Non esistono limitazioni relativamente alla memorizzazione nella cache con le opzioni Patinatura trasparente pagina e Patinatura trasparente oggetto.

#### **Stampa di un lavoro campione con toner trasparente**

- 1. In FreeFlow® Print Server, selezionare > Stampa da file > Lavori campione
	- > **DesignTips-CDI-Xerox800- 1000Presses\_12x18\_HR.pdf** > OK.

 Se il file non è disponibile nella cartella Lavori campione, visitare l'indirizzo:

- www.xerox.com e selezionare **Support & Drivers (Supporto e driver)** nella parte superiore della pagina.
- Immettere **800/1000** nel campo vuoto e fare clic su **Search (Cerca)**. Verranno visualizzati tutti i risultati per Xerox® 800/1000 Digital Color Press.
- Fare clic su Documentation (Documentazione) sotto l'opzione Xerox® FreeFlow Print Server.

 **Nota:** utilizzare il file dimostrativo 12x18 o SRA3 apppropriato per l'area geografica.

È inoltre possibile visualizzare il file facendo clic sul pulsante View (Visualizza), con l'icona di un piccolo monitor, sotto la casella del nome del file.

- 2. Selezionare > **Impostazioni di base > Supporti 12x18** o **SRA3**, a seconda della propria area geografica. Dal momento che si tratta di un poster, è consigliabile utilizzare carta pesante o cartoncino setificato con finitura opaca, in modo da far risaltare la patinatura trasparente.
- 3. Nella scheda Qualità immagine, selezionare > **Opzioni patinatura trasparente > Usa patinatura trasparente incorporata.** Quindi selezionare > **Stampa (**esempio A a pagina 4).

### Impostazione dei file di InDesign per il toner trasparente

#### **Impostazione dei file di InDesign per la stampa con il toner trasparente**

- 1. Nella palette dei livelli, aggiungere un nuovo livello e denominarlo **Clear** (esempio A).
- 2. Spostare il livello trasparente nella parte superiore della palette dei livelli.
- 3. Aggiungere un nuovo colore nella palette dei campioni e denominarlo **Clear**.

**Importante:** questa è l'impostazione predefinita in alcuni DFE. È molto importante utilizzare lo stesso nome di campione in tutte le applicazioni che si potrebbero usare. Per il nome del campione viene applicata la **distinzione tra maiuscole e minuscole** (esempio B).

- 4. Designare il tipo di colore come **Spot** (Campione).
- 5. Impostare la modalità colore su **CMYK: 0/100/0/0**. È possibile scegliere qualsiasi dei 4 colori di quadricromia e impostarlo su **100%**.
- 6. Assegnare il colore **Clear** a riempimenti e tratti di testo o forme creati in InDesign e **spostarli nel livello della patinatura trasparente.**
- 7. Per applicare il toner trasparente su un elemento (immagine, testo o grafica), impostarlo sulla **sovrastampa**, in modo da evitare di cancellare le immagini sottostanti. Selezionare **Window (Finestra) > Attributes (Attributi) > Overprint Fill (Sovrast. riemp.) e/o Overprint Stroke (Sovrast. tratto)** (esempio C).

#### **Grafica da Adobe Illustrator**

La grafica vettoriale può essere incollata in InDesign e impostata per la stampa sopra colori o fotografie oppure per la stampa come filigrana con toner trasparente.

- 1. Copiare e incollare un elemento grafico da Illustrator nel documento di InDesign.
- 2. Designare il riempimento e/o la linea come **Clear**.
- 3. Spostare tutti gli elementi con patinatura trasparente nel **livello della patinatura trasparente**.
- 4. Impostare tutti gli elementi con patinatura trasparente sulla **sovrastampa**.

#### **Effetti tinta**

Un effetto tinta viene creato sovrapponendo due oggetti identici. Gli oggetti del livello superiore verranno stampati con il toner trasparente, in modo che il colore dell'oggetto sottostante risulti visibile.

- 1. Incollare o creare un elemento grafico vettoriale.
- 2. Applicare un colore o una tinta all'elemento grafico.
- 3. **Copiare** l'elemento grafico e **incollarlo** nel **livello della patinatura trasparente**. È importante che l'elemento grafico da stampare con il toner trasparente sia posizionato nel **livello della patinatura trasparente**.
- 4. Applicare il colore **Clear** dalla palette dei colori.
- 5. Scegliere **Window (Finestra) > Attributes (Attributi) > Overprint Fill (Sovrast. riemp.) e/o Overprint Stroke (Sovrast. traccia)**  (esempio C).

#### **Creazione di effetti raster con Adobe Photoshop**

Per evidenziare l'area di un'immagine con un contorno e/o un riempimento sfumato, aggiungere un canale campione per il toner trasparente nel file di Photoshop. Salvare il file in formato TIFF o PSD e inserirlo in InDesign nel livello della patinatura trasparente.

#### **Creazione di un canale campione in Photoshop:**

- 1. Aprire un'immagine in Photoshop.
- 2. Creare un nuovo tracciato o selezionare una forma.
- 3. Dopo avere selezionato la forma, aggiungere un nuovo **canale campione** (esempio D).
	- a. Denominare il nuovo canale campione **Clear** o utilizzare lo stesso nome del campione per il toner trasparente in InDesign.
	- b. Selezionare **Color > M 100% (Colore > M 100%)** o lo stesso colore scelto in InDesign.
	- c. Se lo si desidera, selezionare **% value (Valore %)**.
- 4. Salvare il file come **PSD** o **TIFF includendo i colori campione**.
- 5. Inserire il file in InDesign nel **livello della patinatura trasparente**.

**Nota:** per visualizzare l'immagine nel file PDF, selezionare **Advanced (Avanzate) > Print Production (Produzione stampa) > Output Preview (Anteprima stampa)** e fare clic su **Simulate Overprinting (Simula sovrastampa)**.

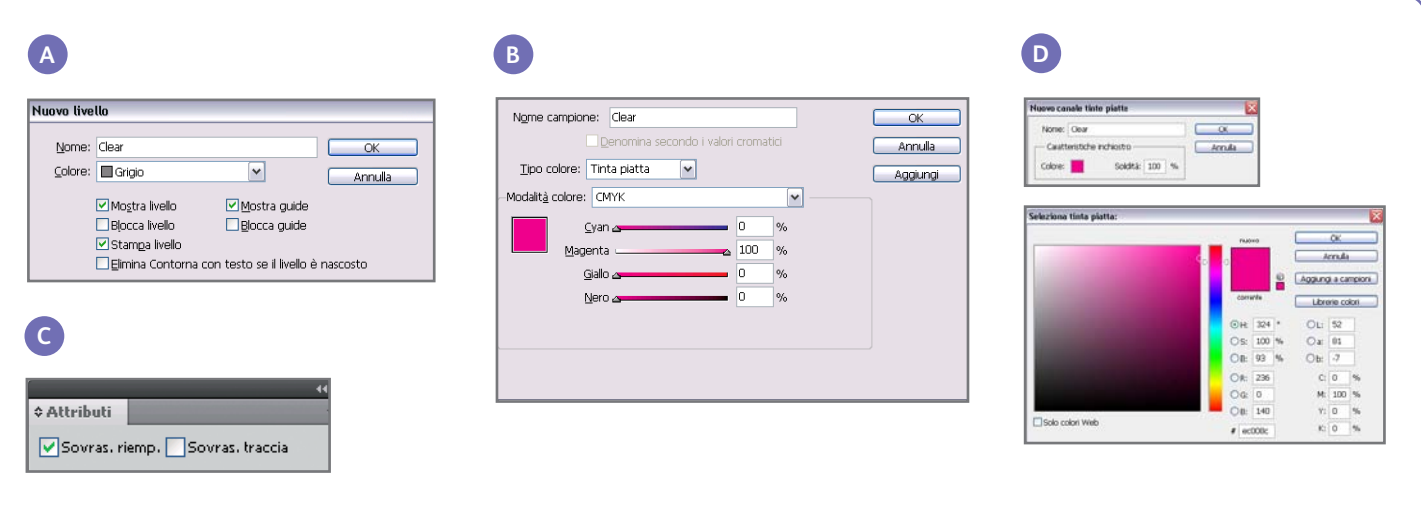

#### **Creazione di un PDF ad alta risoluzione**

È importante scegliere le impostazioni corrette quando si salva un PDF per la stampa con il toner trasparente.

- 1. Dal menu principale, selezionare: **File > Adobe PDF Presets (Preselezioni Adobe PDF) > Press Quality (Qualità stampante)** e fare clic su **Save** (Salva).
- 2. In **Compatibility** (Compatibilità), scegliere **Acrobat 6 o una versione successiva.**
- 3. In **General** (Generale), selezionare > **Create Acrobat Layers (Crea livelli Acrobat)** (esempio E).
- 4. Selezionare **Compression (Compressione) > Color Images (Immagini a colori)** Do Not Downsample (Nessun sottocampionamento) Compression (Compressione) > **JPEG** Images Quality (Qualità immagini) > **Maximum** (Max).
- **Grayscale Images (Immagini in scala di grigi)** Do Not Downsample (Nessun sottocampionamento) Compression (Compressione) > **JPEG** Images Quality (Qualità immagini) > **Maximum** (Max). **Monochrome Images (Immagini**

#### **monocromatiche)**

Do Not Downsample (Nessun sottocampionamento) CCITT Group 4 (CCITT, gruppo 4) (esempio F)

- 5. Selezionare **Marks and Bleeds (Indicatori e pagina al vivo) >** Se lo si desidera, impostare i segni e le aree di smarginatura.
- 6. Selezionare **Output (Uscita) > Color (Colore)** Color Conversion (Conversione colore) > **No Color Conversion (Nessuna conversione colore)** Profile Inclusion Policy (Criterio di inclusione profilo) > **Include All RGB and**

#### **Tagged source CMYK Profiles (Includi tutti i profili RGB e CMYK sorgente con tag).**

- 7. Fare clic su Ink Manager (Gestione inchiostri) e verificare che la casella **All Spots to Process (Tutte le tinte piatte in quadricromia) sia deselezionata** (esempio G).
- 8. Fare clic su **Save Preset** (Salva preselezione) e specificare un nome. È consigliabile utilizzare il nome **Xerox Digital Press Clear**.

#### **Controllo del PDF**

- 1. Aprire il PDF in Acrobat® Professional.
- 2. Dal menu principale, selezionare: **Advanced (Avanzate) > Print Production (Produzione stampa) > Output Preview (Anteprima stampa)**. Selezionare > **Simulate Overprinting (Simula sovrastampa).** Se il file è impostato correttamente, tutte le aree designate con la patinatura trasparente dovrebbero essere visibili e inserite in un livello distinto. Se si posiziona il puntatore del mouse sulle aree con patinatura trasparente, la percentuale dovrebbe indicare la quantità di toner trasparente applicata all'area. Se viene indicato 0% per il toner trasparente, la patinatura trasparente non è stata impostata correttamente.

**Suggerimento:** se il file di layout contiene un'immagine raster con un canale campione per il toner trasparente, l'immagine non verrà visualizzata nel PDF finché non si attiva Output Preview (Anteprima stampa) e si fa clic su Simulate Overprinting (Simula sovrastampa). Solo l'area designata per la stampa con il toner trasparente sarà visibile. Se l'area è trasparente e l'immagine viene visualizzata, il file non è stato impostato correttamente.

#### **Aggiunta della patinatura trasparente a file di dati variabili con VIPP® Pro Publisher**

L'utilizzo della patinatura trasparente nelle applicazioni con dati variabili è supportato con VPP 8.0 SP3 sul client e richiede FreeFlow® VI Interpreter 8.0d sul server.

VIPP Pro Publisher (VPP) è un plug-in dell'applicazione per l'utilizzo con Adobe® InDesign (CS3 e versioni successive). È progettato per consentire ai professionisti grafici di:

- Creare applicazioni che contengono informazioni variabili.
- Esportare tali applicazioni in un file VPC (VI Container).
- Stampare l'applicazione a velocità di produzione in un dispositivo di stampa abilitato per Xerox® VIPP Pro.
- Elaborare il file VPC utilizzando VI Designer, VI Explorer o VI PDF Originator.

VPP consente inoltre ai professionisti grafici di eseguire tutte queste operazioni senza dover apprendere le tecniche di programmazione VIPP o il linguaggio di VIPP Pro. Per ulteriori informazioni sulla stampa con VIPP Pro Publisher (VDP), consultare la guida per l'utente fornita con il kit del software.

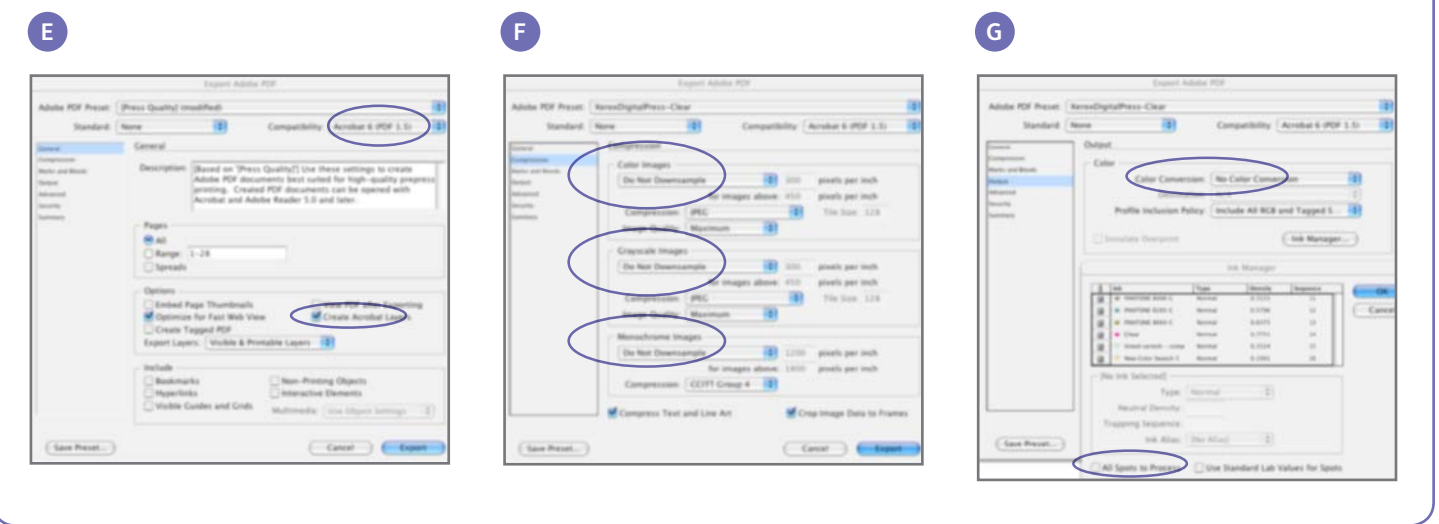

### Suggerimenti utili per la progettazione con il toner trasparente

- Il toner trasparente di per sé aggiunge una certa lucentezza alla pagina. Per aumentare al massimo l'effetto dell'aggiunta del toner trasparente alla propria pubblicazione, assicurarsi di posizionare gli elementi con patinatura trasparente sopra o accanto a colori chiari.
- Anche la lucentezza della carta è importante. Utilizzare carta opaca o con patinatura opaca per ottenere risultati ottimali.
- Se gli elementi con patinatura trasparente non vengono stampati correttamente:
- Controllare i livelli. Il livello della patinatura trasparente deve essere posizionato sopra a tutti gli altri livelli. Tutti gli elementi con patinatura trasparente devono essere posizionati nel livello della patinatura trasparente sopra a tutti gli altri elementi.
- Assicurarsi che il nome designato per il toner trasparente sia stato impostato correttamente e che sia sempre lo stesso in tutti i programmi utilizzati. Per i nomi viene applicata la distinzione tra maiuscole e minuscole.
- L'applicazione del toner trasparente a un'intera immagine uniforma la lucentezza e aumenta la profondità dell'immagine.
- Controllare il file PDF nell'anteprima di stampadi Acrobat Pro prima di inviarlo al servizio di stampa: **Advanced (Avanzate) > Print Production (Produzione stampa) > Output Preview (Anteprima stampa).**  Selezionare > **Simulate**  Overprinting (Simula sovrastampa).
- Assicurarsi di seguire tutti i passaggi per salvare correttamente il file PDF (vedere pagina 11).
- Se un elemento con patinatura trasparente non viene visualizzato nell'immagine sottostante, verificare di avere specificato la sovrastampa.
- Se si utilizzano effetti raster come contorni sfumati, dissolvenze e così via, utilizzare solo il metodo del canale campione come descritto a pagina 10 di questa guida. Non si consigliano altri metodi.
- Se si applica il toner trasparente in Photoshop, assicurarsi che sia stato assegnato il nome corretto al canale campione. Per i nomi viene applicata la distinzione tra maiuscole e minuscole; i nomi devono inoltre corrispondere tra tutti i file.
- Non utilizzare le funzioni di trasparenza nel programma di impaginazione.

**Per ulteriori informazioni su Xerox® FreeFlow® Print Server e il toner trasparente, chiamare il numero 1-800-ASK-XEROX o visitare l'indirizzo www.xerox.com**

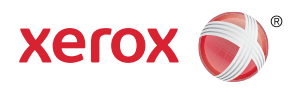

Stampato tramite Xerox® Color 800/1000 Press con Xerox® FreeFlow® Print Server su carta Xerox® ottimizzata per la stampa digitale.